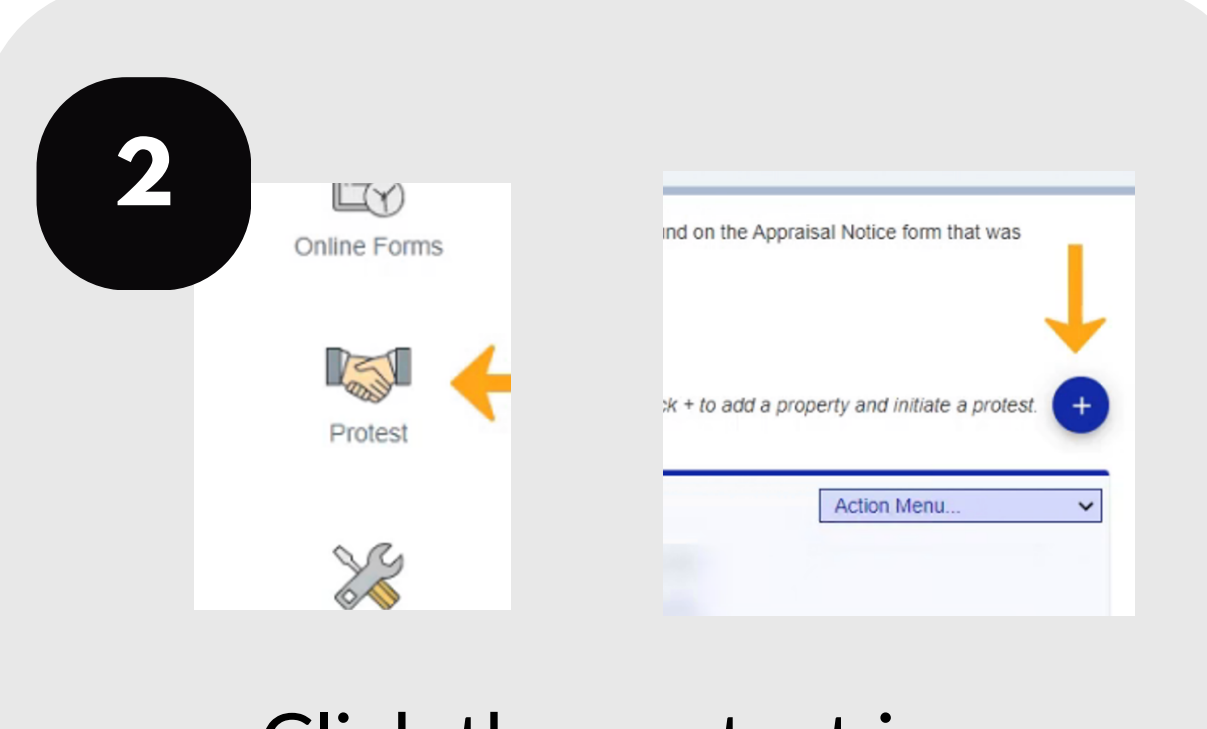

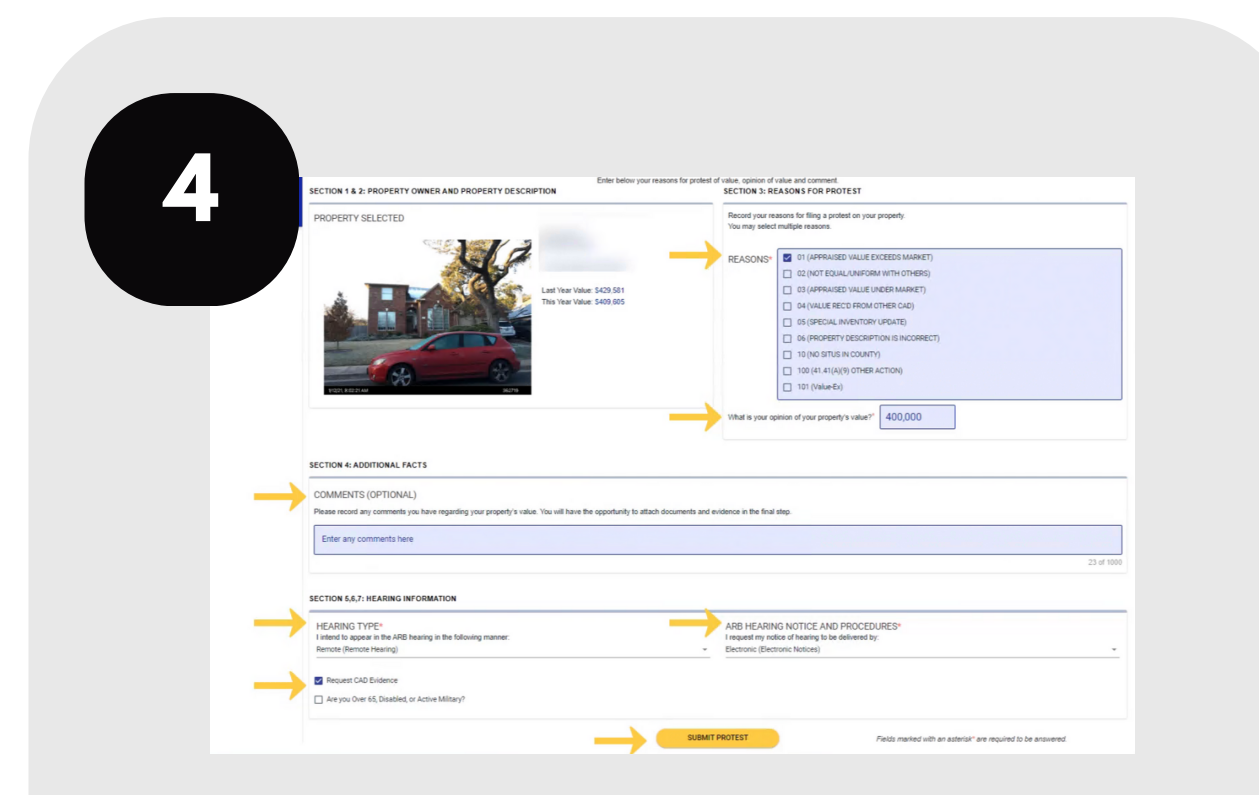

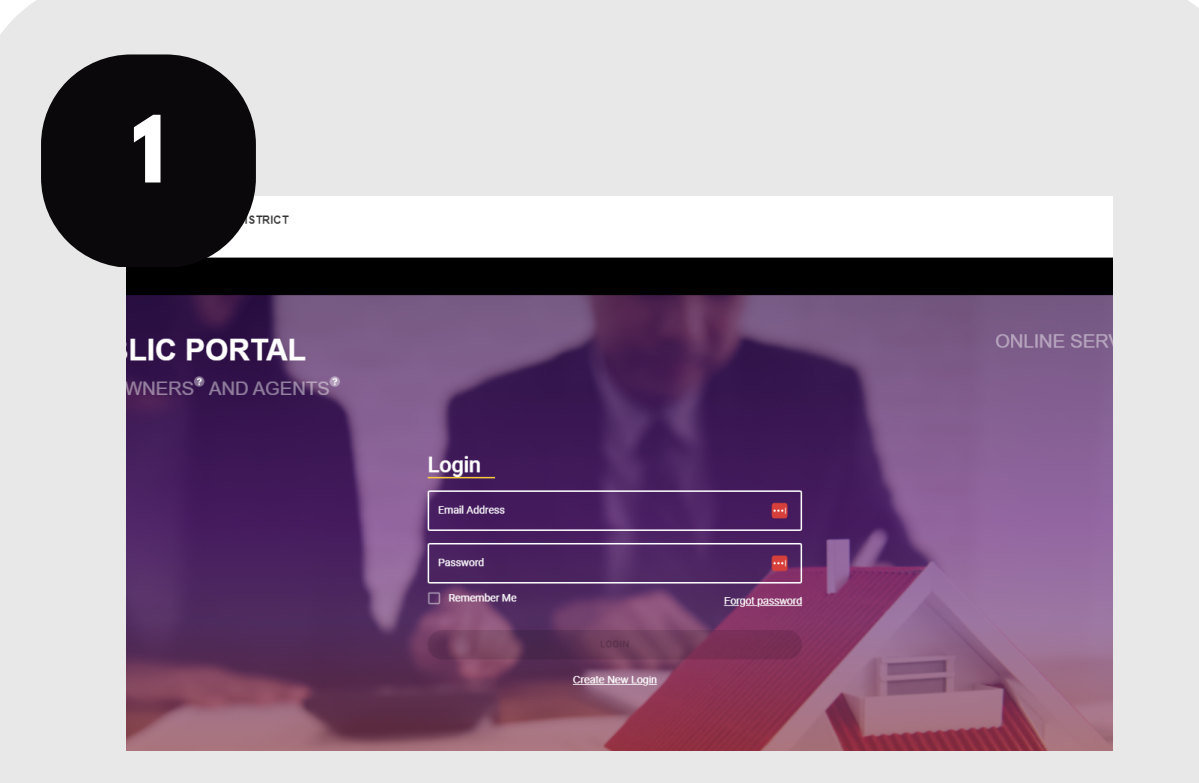

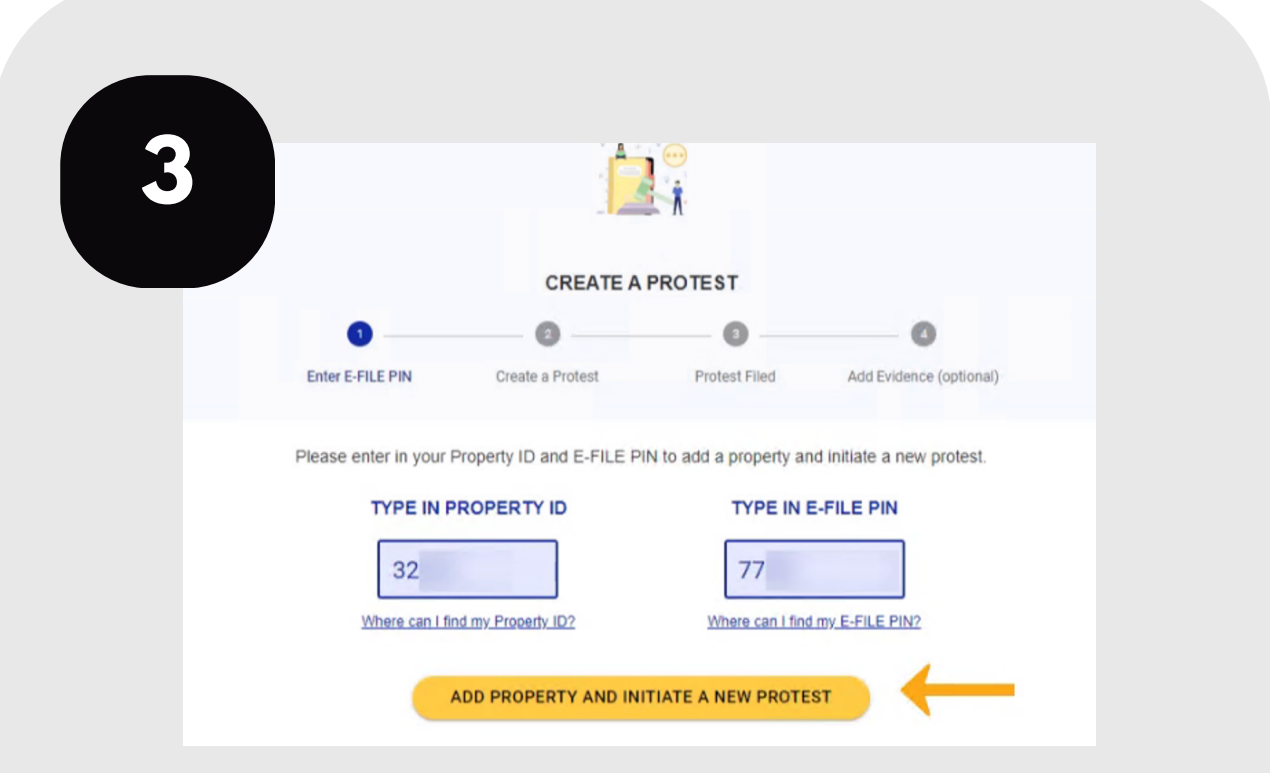

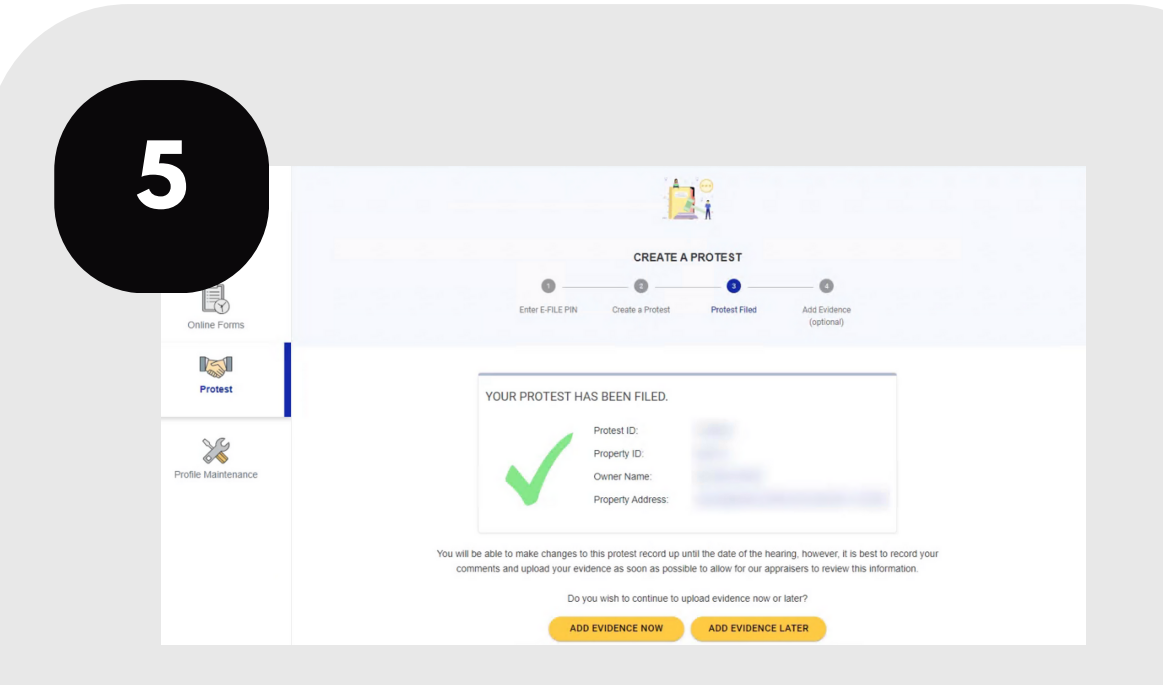

## **FILE YOUR PROTEST**

Follow these steps to file your protest using TCAD's online portal. You will need the PIN number found on your Notice of Appraised Value.

Login to your account at traviscad.org/portal

Click the protest icon on your home screen. Then click the + sign to begin your protest.

Complete the form to describe why you believe your value is incorrect.

Enter your Property ID and PIN number to create your protest.

Your protest is filed. You may submit your evidence now or at a later time.

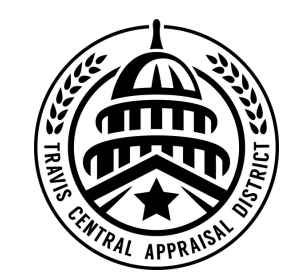

For additional assistance, contact the TCAD Customer Service Department at 512-834-9317 or csinfo@tcadcentral.org.